# Cómo publicar documentos

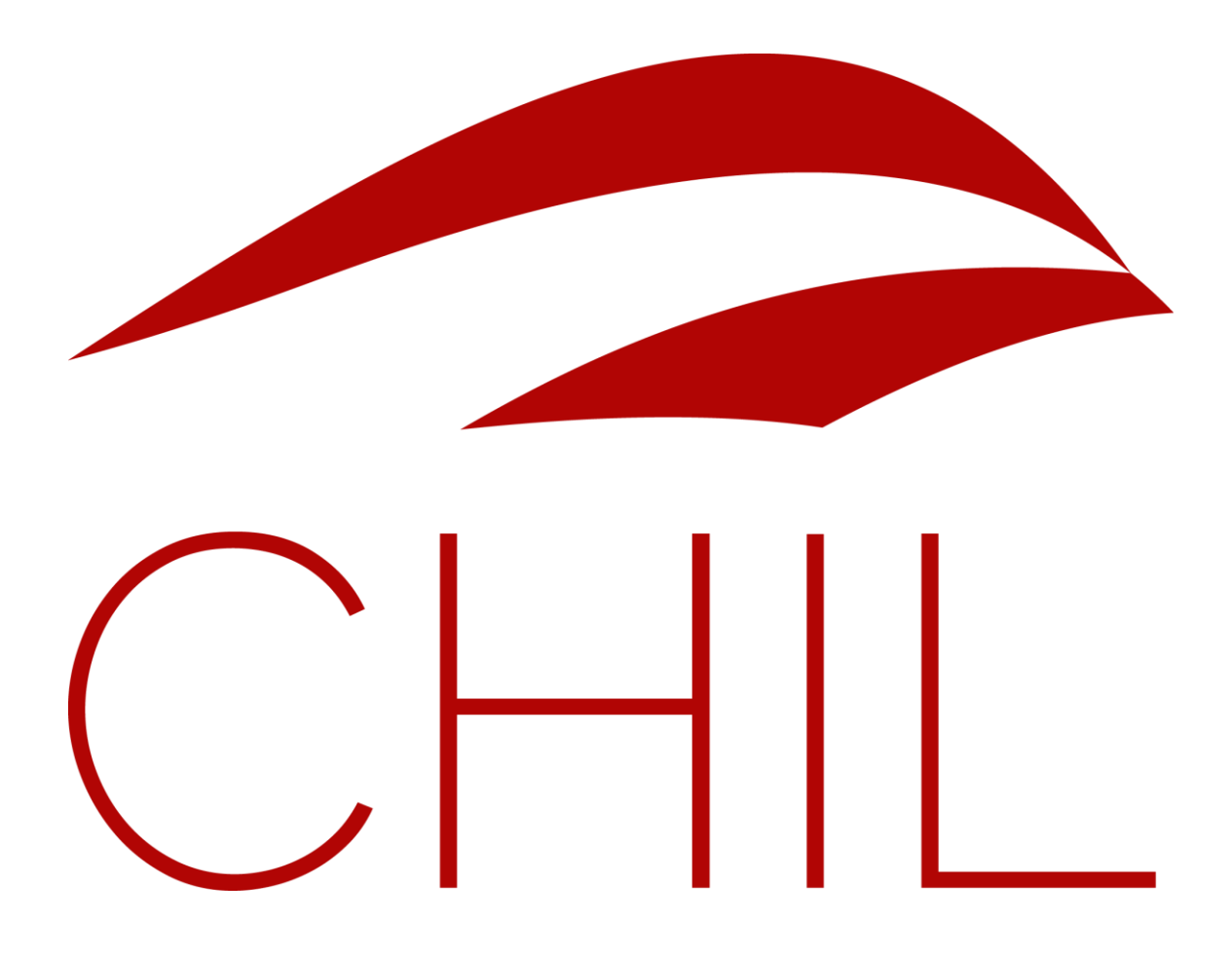

Versión: Enero 2016. contenidos@chil.org

# ÍNDICE DE CONTENIDOS

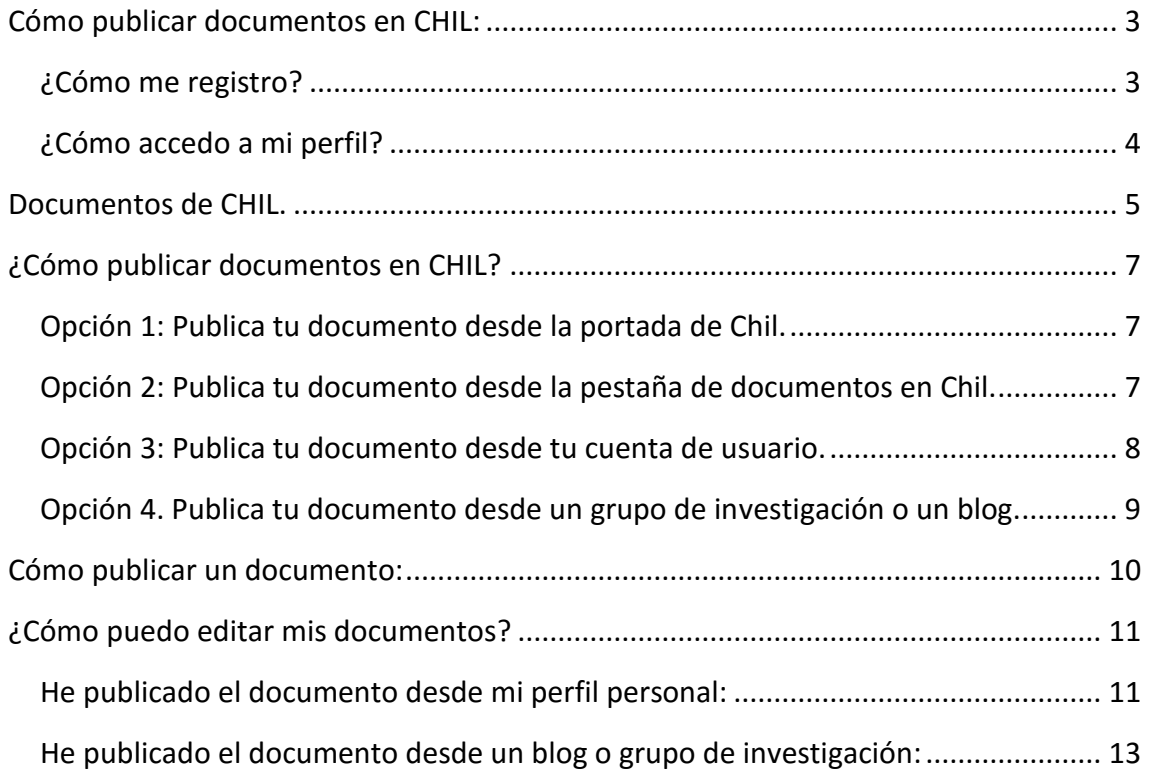

# <span id="page-2-0"></span>Cómo publicar documentos en CHIL:

Bienvenido a Chil. en este pequeño manual queremos guiarte a la hora de publicar documentos a nuestra plataforma.

Antes de empezar debes saber que:

**>>** Si **NO ESTÁS REGISTRADO** no podrás subir tus propios documentos, pero sí visualizar los de los demás usuarios. Así que te recomendamos que te registres.

**>> IMPORTANTE:** *Si ya estabas registrado en Chil.org mantienes tu mismo nombre de usuario y contraseña en Chilorg.me*.

<span id="page-2-1"></span>¿Cómo me registro?

La forma más fácil para registrarse en Chil es seguir estos pasos:

- 1. Accede al portal Chil:<http://chilorg.chil.me/>
- 2. Pincha en este icono situado en el margen superior derecho de la pantalla.
- 3. Aparecerá el siguiente cuadro. Pincha en el último recuadro color azul.

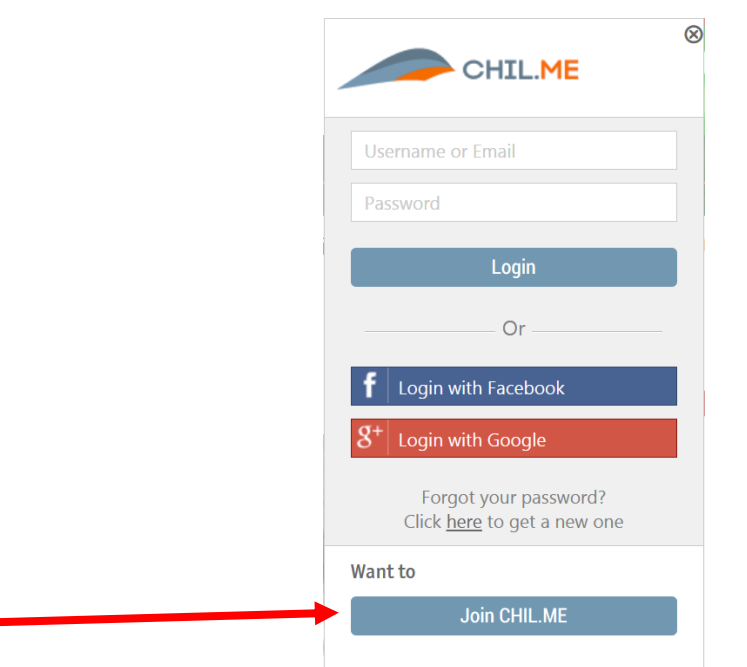

**>> NOTA:** *También puedes acceder a la red Chil desde tu perfil de Facebook o google +.*

4. Completa el siguiente formulario de inscripción:

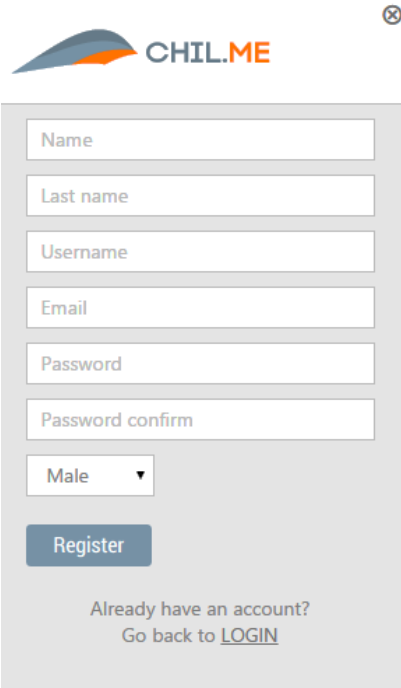

**>> NOTA:** *El nombre de usuario deberá estar escrito en minúsculas*.

### <span id="page-3-0"></span>¿Cómo accedo a mi perfil?

Una vez has creado tu perfil puedes volver a acceder al mismo siguiendo estos pasos:

- 1. Entra con tu usuario y contraseña en la red Chil.
- 2. Pincha en tu avatar y a continuación en la opción **HOME**. Accederás a tu página principal.

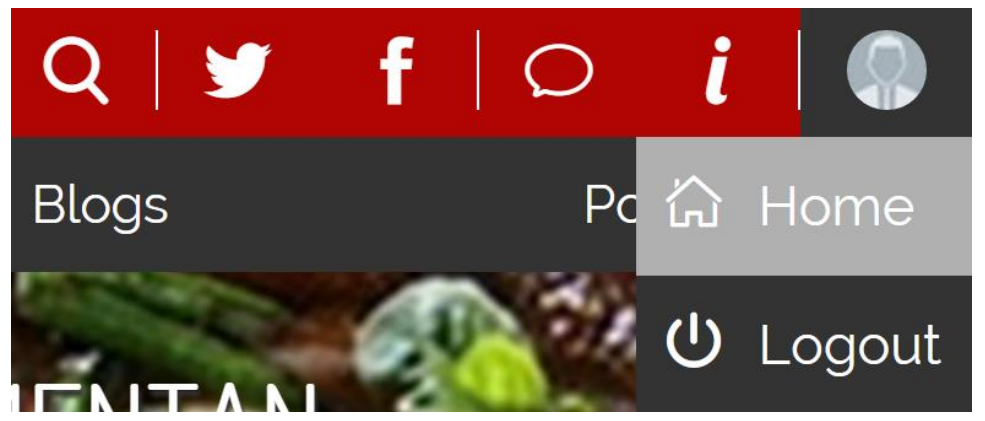

# <span id="page-4-0"></span>Documentos de CHIL.

Al acceder al portal Chil, puedes observar diferentes tipos de contenidos creados por nuestros colaboradores, vamos a echarles un vistazo:

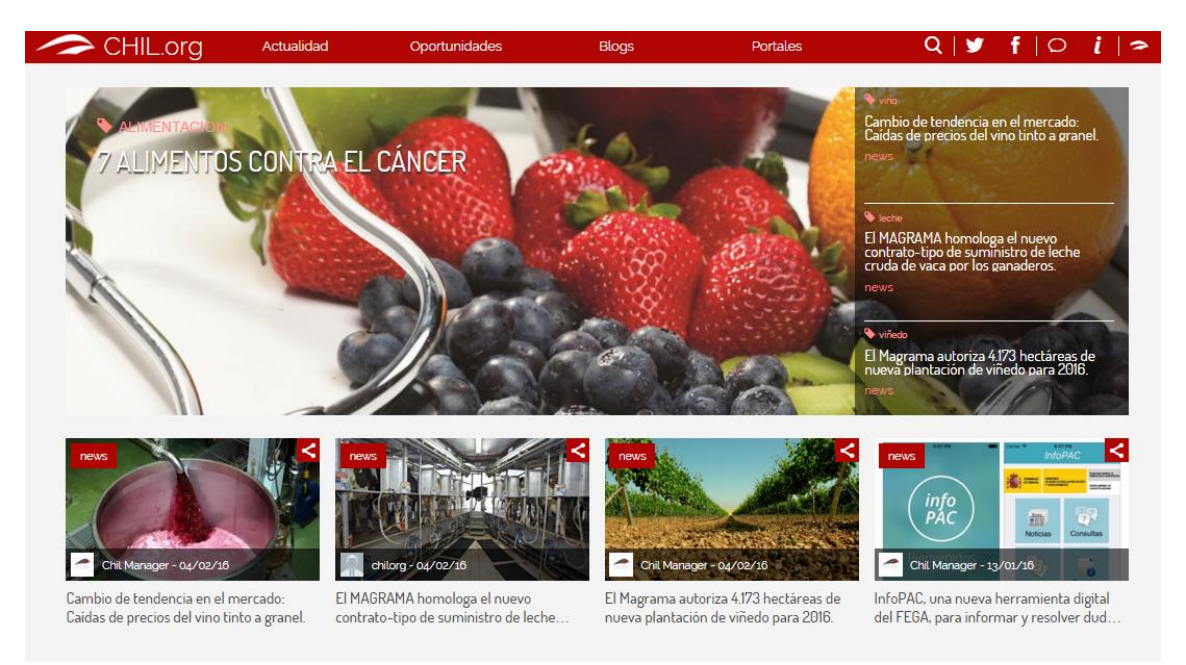

Lo primero que observamos es la **cabecera**, o portada, de la web. En este apartado encontramos la noticia con mayor impacto o relevancia del día. A la derecha de esta cabecera y bajo ella podemos encontrar las últimas noticias publicadas por nuestros investigadores, colaboradores o responsables de contenidos.

### **>>Nota:** *Los documentos pueden consultarse pinchando en su título.*

Si bajamos un poco en nuestro navegador, encontramos el apartado de **blogs dinámicos**, donde podremos consultar las últimas novedades de nuestros queridos blogueros.

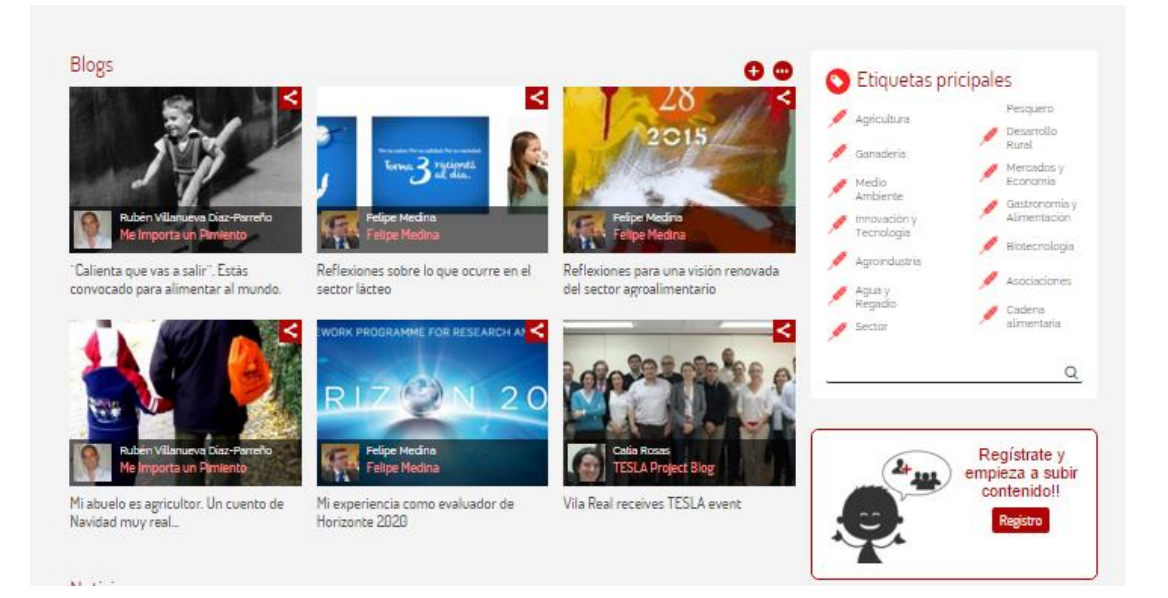

Las siguientes secciones que podemos encontrar en la página principal de Chil son:

**Noticias:** Apartado de noticias dinámicas, desde donde no solo podremos consultar las últimas noticias sino crear nuevos elementos.

**Agenda:** En este apartado muestra los eventos que comparten los investigadores y colaboradores del portal. En esta sección aparecerán los eventos más próximos a su fecha de vencimiento. Pero en el apartado Agenda en el menú, podremos consultar tanto los eventos pasados como los futuros.

**Documentos:** En esta sección podremos encontrar guías, manuales o estudios publicados por nuestros colaboradores.

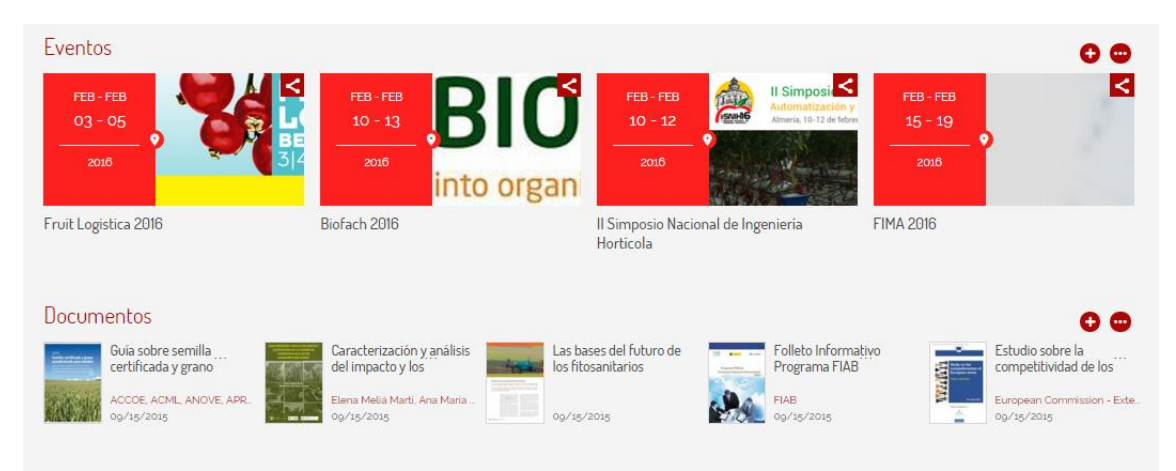

**>>Nota:** *Los contenidos de Noticias, Agenda y Blog se pueden compartir en Redes Sociales o correo electrónico pinchando en el siguiente icono:*

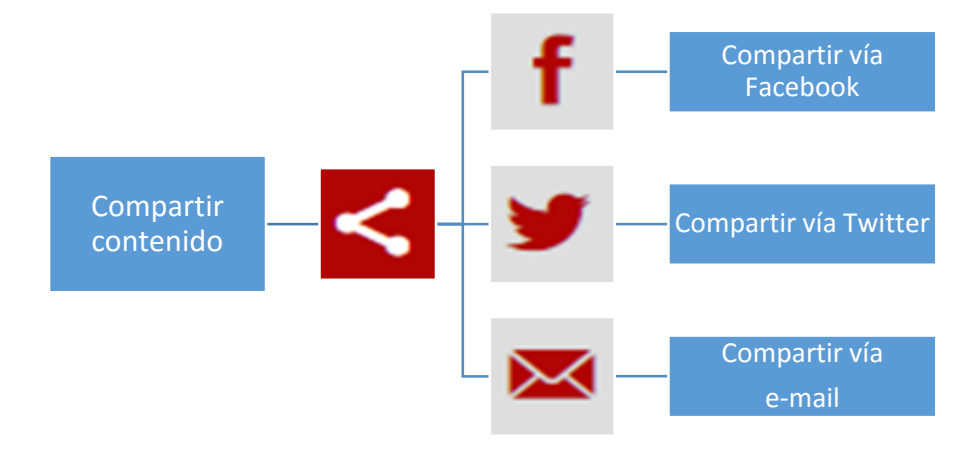

# <span id="page-6-0"></span>¿Cómo publicar documentos en CHIL?

Podemos publicar documentos en la red Chil de 3 formas diferentes.

<span id="page-6-1"></span>Opción 1: Publica tu documento desde la portada de Chil.

Para publicar un documento desde la portada de Chil, accede [a http://chilorg.chil.me/](http://chilorg.chil.me/) a continuación baja el cursor del ratón hasta que aparezca la sección de **documentos**. Y pincha en el signo  $\Box$  para publicar el tuyo.

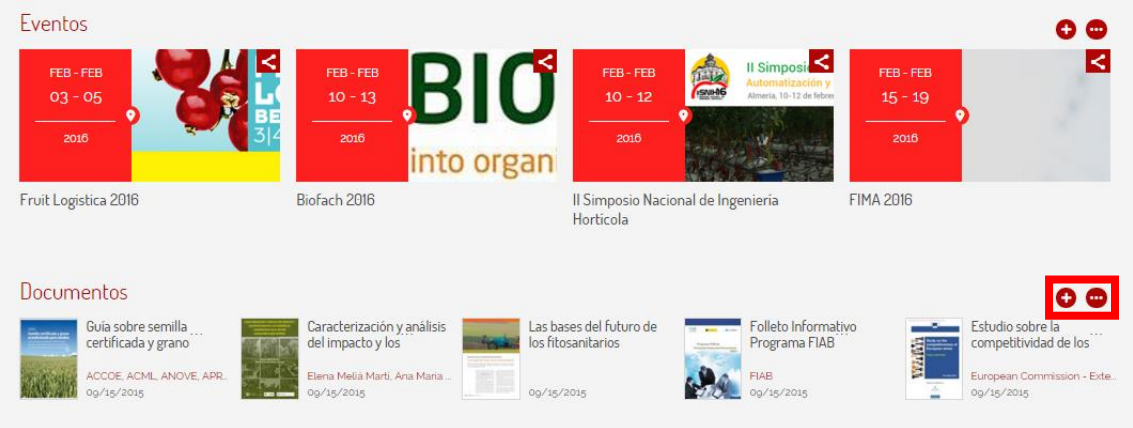

<span id="page-6-2"></span>Opción 2: Publica tu documento desde la pestaña de documentos en Chil.

Para publicar tu documento desde la pestaña de **documentos** en Chil, accede a <http://chilorg.chil.me/> a continuación pincha en la pestaña de **Actualidad** que se muestra en el recuadro verde superior y en el desplegable, pincha en la sección: **Documentos**. Una vez accedas a la sección de documentos, busca el signo **en la para** publicar tu documento.

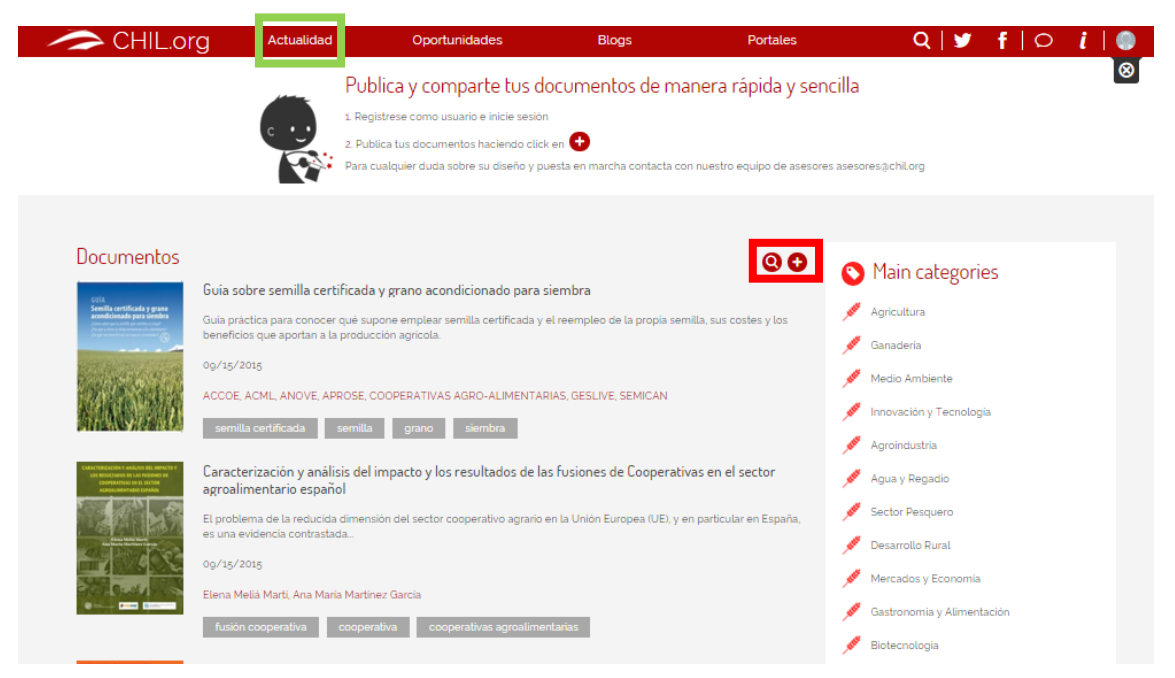

### <span id="page-7-0"></span>Opción 3: Publica tu documento desde tu cuenta de usuario.

Para publicar un documento desde tu cuenta de usuario en Chil, primero debes acceder a<http://chilorg.chil.me/> y acceder con tu nombre de usuario y contraseña.

A continuación, pincha en tu avatar (situado a en la esquina superior derecha de la pantalla) y a pincha en la opción **Home**.

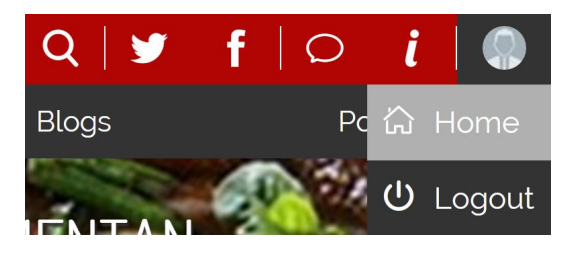

Acabas de acceder a tu menú principal dentro de la herramienta Chil.

Para publicar un nuevo documento, primero debes entrar en otra sección desde el panel de control en la barra de herramientas (icono del destornillador y la llave inglesa), selecciona por ejemplo la opción "news", "post" o "events"

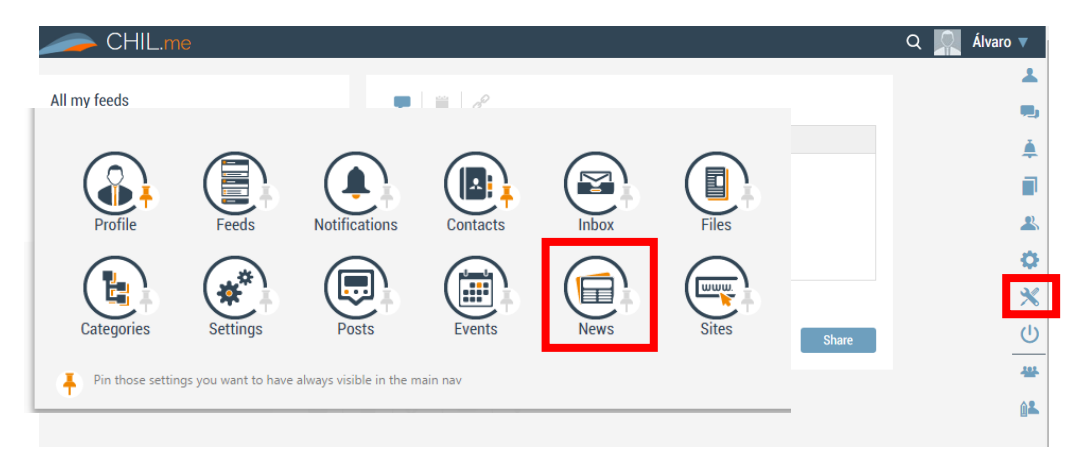

Ahora estás en la ventana de tus noticias, dentro de tu página principal. Pero lo que nosotros queremos es publicar un documento, así que tenemos que pinchar en la opción "**Documents"** de la columna de la izquierda. De esta forma en la columna de la derecha podremos los diferentes documentos que ya has publicado o pulsar en el botón + junto a la palabra "**Documents"** para añadir un nuevo documento.

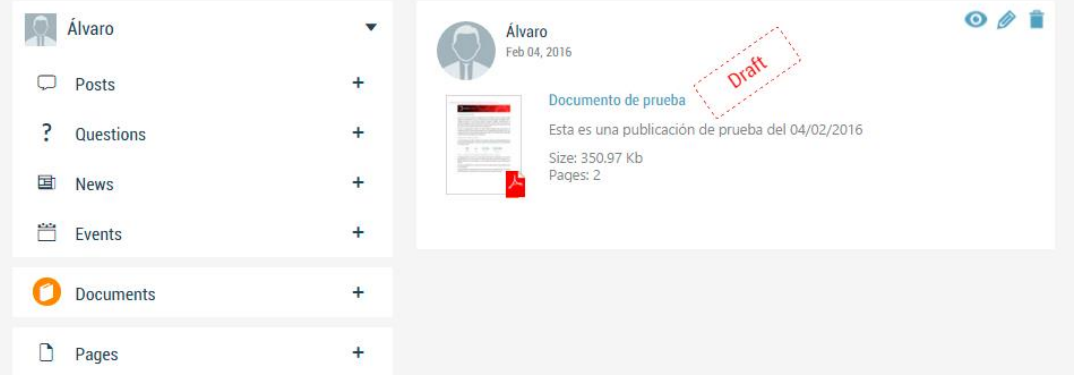

### <span id="page-8-0"></span>Opción 4. Publica tu documento desde un grupo de investigación o un blog.

Si quieres publicar un documento desde un grupo de investigación o un blog asociado a tu cuenta sin que necesariamente seas tú el autor (la autoría del documento se le adjudica al blog o grupo en cuestión) puedes hacerlo siguiendo estos pasos.

**>>Nota**: *Si aún no has creado un blog o un grupo de investigación consulta nuestra guía para el bloguero.*

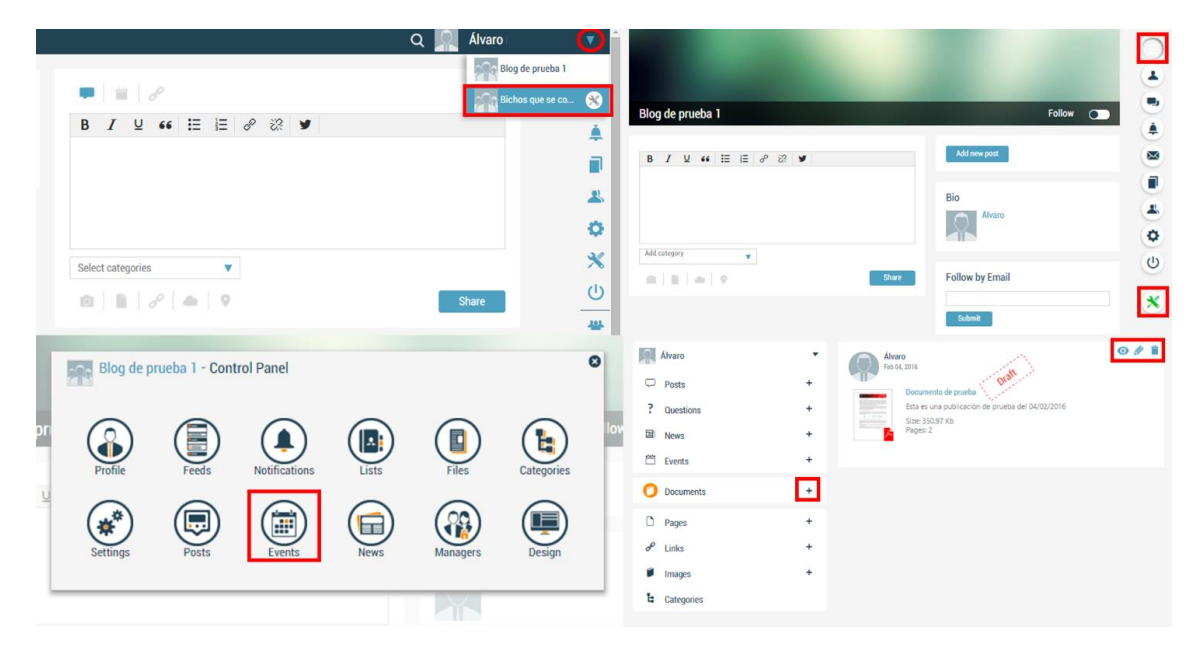

- 1. Inicia sesión en Chil con tu usuario y contraseña. Pasa el ratón por encima del icono de tu imagen situado en la esquina superior derecha y pincha en "**Home**".
- 2. Pincha en el triángulo situado a la derecha de tu nombre, selecciona el grupo de investigación o blog desde el que quieres publicar.
- 3. A continuación pincha superior derecha (son tres barras horizontales) y luego en el icono del panel de control que se mostrará en el desplegable de color verde.
- 4. Selecciona la opción news, por ejemplo, no hay acceso directo desde el panel de control a publicar documentos, pero este es el único camino que hay…
- 5. Ahora estás en la ventana de noticias, dentro de un blog o grupo de investigación asociado. Si te fijas en la columna de la izquierda verá la opción "**Documents"** esa es la que tenemos que pinchar para publicar un documento. En la columna de la derecha verás los diferentes documentos que ya has publicado. Pulsa en el botón + junto a la palabra "**Documents"** para añadir un nuevo documento.

**>>Nota:** *El procedimeinto para crear documentos desde un blog o un grupo de investigación es el mismo.*

# <span id="page-9-0"></span>Cómo publicar un documento:

Una vez hemos accedido, por cualquiera de los cuatro métodos vistos anteriormente, a publicar un documento, aparecerá una nueva pantalla dónde podremos publicar el documento y añadir información sobre el autor.

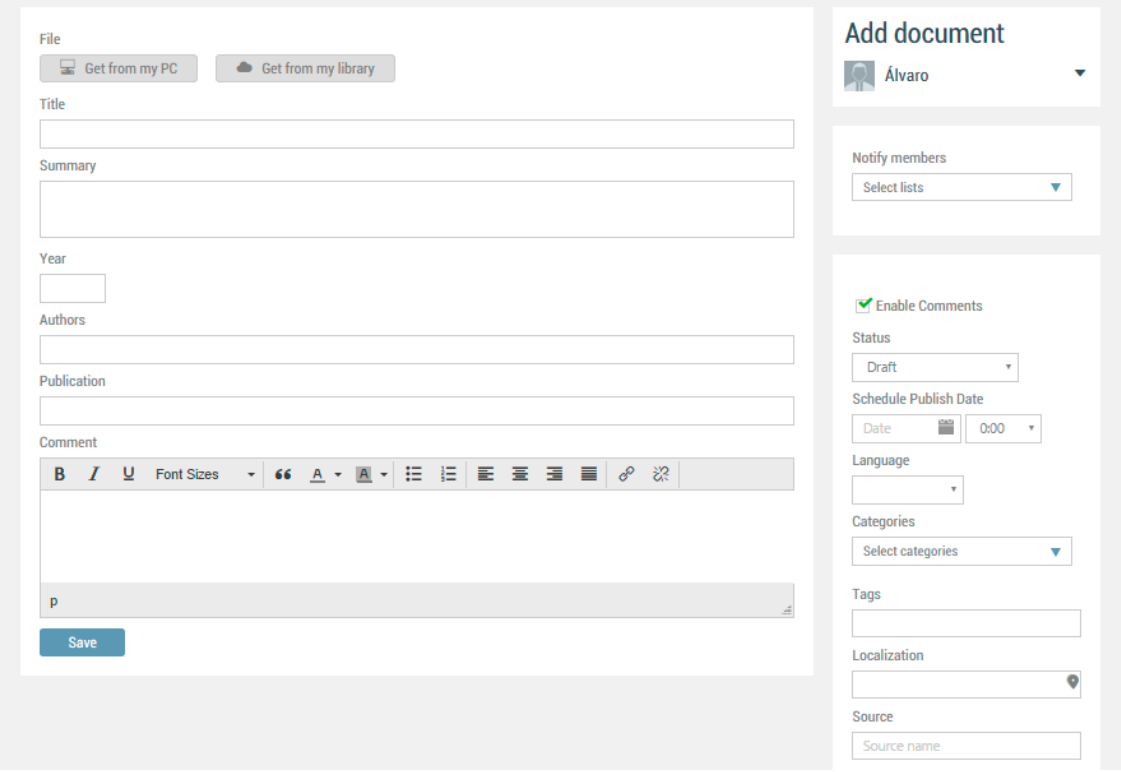

Vamos a ir por partes, explicando paso a paso los diferentes campos a rellenar:

1. **File**: Esta opción nos permite escoger el documento que queremos publicar. Puedes escogerlo de tu ordenador o de tu biblioteca de Chil.

- 2. **Title**: El título del documento.
- 3. **Summary**: Un breve resumen sobre lo que trata el documento.
- 4. **Year**: El año de publicación del documento.
- 5. **Date:** Selecciona la fecha de publicación de la noticia.
- 6. **Authors:** Nombre del autor o autores del documento.
- 7. **Comment**: Espacio en blanco destinado a tus comentarios sobre el documento.

8. **Status**: El estado del documento. Por defecto el documento que estamos editando se encontrará en estado de borrador "**Draft**". Para publicarla debemos cambiar el estatus de la noticia a "**Published**" y pinchar en el botón "**Save**".

La opción "**Waiting por approval**" es similar al "**Draft**" salvo que dejas a entender que un supervisor debe revisar el contenido antes de publicarlo. Además, la opción "**Draft**" te permite elegir la fecha en la que el documento se publicará, cosa que no ocurre con las otras opciones.

9. **Language**: ¿En qué idioma está escrito el documento?

10. **Categories**: Esta opción te permite crear categorías para organizar tus publicaciones.

11. **Tags**: Las etiquetas o tags es una de las herramientas más **importate** dentro de los documentos para posicionar su contenido correctamente. Antes de publicar tu documento, escribe unas cuantas etiquetas representativas (con 5 es suficiente) sobre el contenido del documento.

**>>Nota**: Escribe los diferentes Tags separados por comas, siempre en minúsculas y sin acentos.

*>>Ejemplo*: Si mi documento trata sobre innovaciones en horticultura urbana en Madrid, mis tags serán:

horticultura urbana, innovación, huertos urbanos, agricultura, Madrid

# <span id="page-10-0"></span>¿Cómo puedo editar mis documentos?

Puedes volver a editar tus documentos de varias formas. Pero primero tienes que decirme:

<span id="page-10-1"></span>He publicado el documento desde mi perfil personal:

¿Quieres corregir algo de última hora? ¿Pero ya has publicado el documento? **NO PASA NADA**.

Sigue estos pasos para poder volver a editar tu documento:

1. Accede a<http://chilorg.chil.me/> con tu nombre de usuario y contraseña.

2. Pincha en tu avatar (situado a en la esquina superior derecha de la pantalla) y a pincha en la opción **Home**.

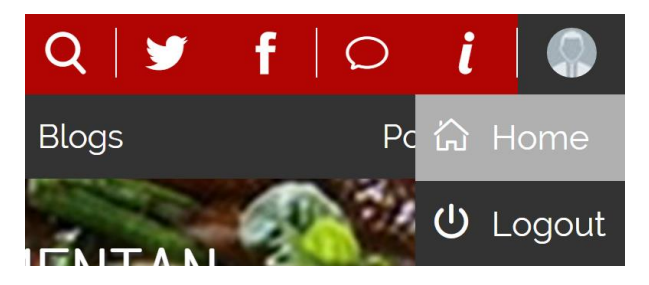

Acabas de acceder a tu menú principal dentro de la herramienta Chil.

3. Para editar tú documento, esté o no publicado, selecciona el panel de control en la barra de herramientas (icono del destornillador y la llave inglesa), y dentro del panel de control selecciona la opción "news", "events" o "post".

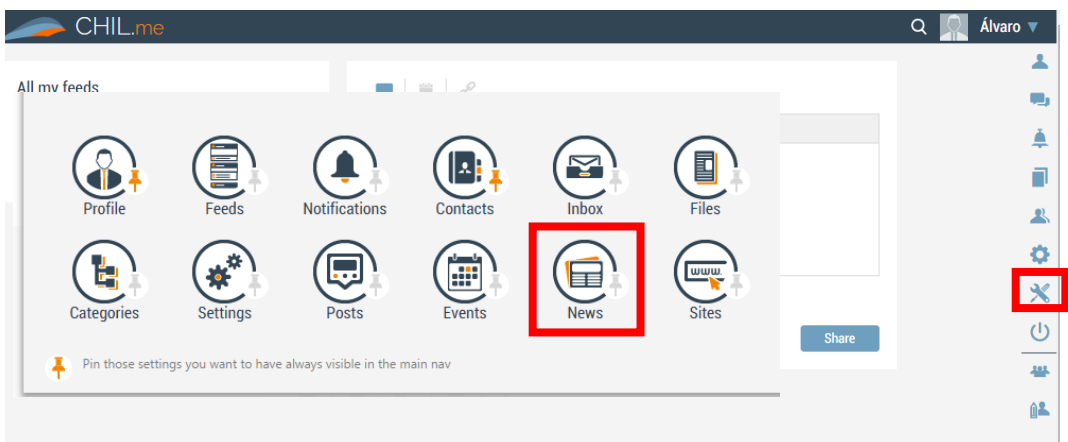

Ahora estás en la ventana de tus noticias, dentro de tu página principal. Pero lo que nosotros queremos es publicar un documento, así que tenemos que pinchar en la opción "**Documents"** de la columna de la izquierda. De esta forma en la columna de la derecha podremos los diferentes documentos que ya has publicado o pulsar en el botón + junto a la palabra "**Documents"** para añadir un nuevo documento.

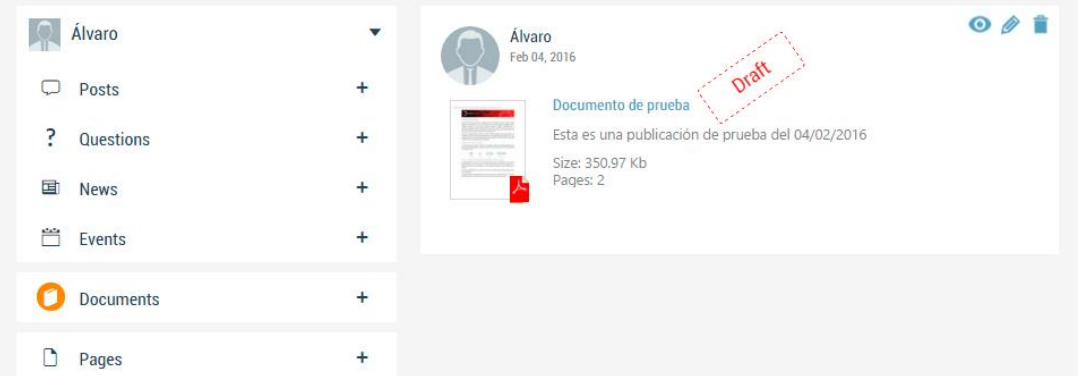

Para editar tu documento pincha en la opción "lapicero" que se observa en la esquina superior derecha de la imagen. Las otras opciones te permiten:

- La opción "**Ojo**" te permitirá visualizar tu post.
- La opción "**Papelera**" te permitirá eliminar tu post.

5. Una vez has editado tu documento, pincha en la opción "**Save**" para guardar los cambios.

### <span id="page-12-0"></span>He publicado el documento desde un blog o grupo de investigación:

Para editar un documento desde un blog o un grupo de investigación, accede a tu perfil de Chil y a continuación a la página de tu blog o grupo de investigación.

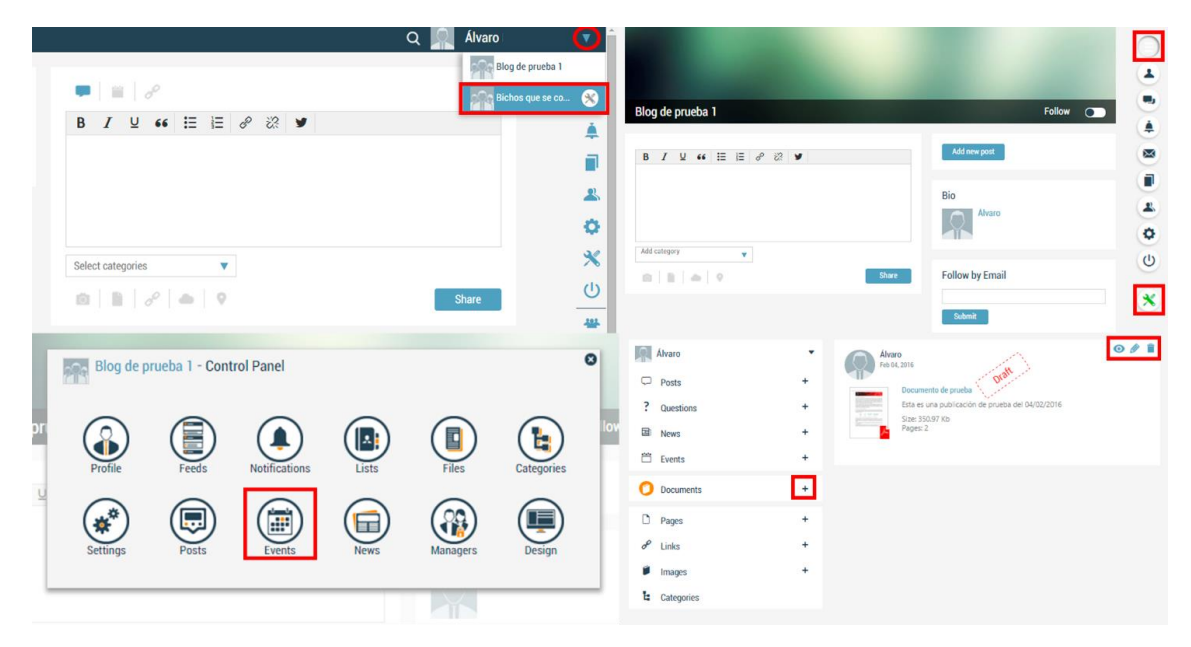

1. Una vez estés en la página principal de tu blog o grupo de investigación, pincha en el **cuadro con tres barras horizontales** que observas en la esquina superior derecha.

Se desplegará una **barra de herramientas**, pincha en el icono de panel de control. Es el último icono y está coloreado de verde.

**>>Nota:** *También puedes acceder directamente al panel de control de tu blog desde el menú principal de tu usuario.*

2. Desde el panel de control, pincha en la **opción "News", "Post" o "Events"**. Ahora estás en la ventana de tus noticias, dentro de la página principal de tu blog. Pero lo que nosotros queremos es publicar un documento, así que tenemos que pinchar en la opción "**Documents"** de la columna de la izquierda. De esta forma en la columna de la derecha podremos los diferentes documentos que ya has publicado o pulsar en el botón + junto a la palabra "**Documents"** para añadir un nuevo documento.

La opción "**Ojo**" te permitirá visualizar tu post.

La opción "**Lapicero**" te permitirá editar tu post.

La opción "**Papelera**" te permitirá eliminar tu post.